# **CONFIGURACIÓN DE CUENTA DE PARENTSQUARE**

Configure su cuenta ParentSquare en cinco pasos.

#### **OBJETIVO MATERIALES E INFORMACIÓN NECESARIOS**

- Ser estudiante de UHS, Padre de UCSD, Personal de UCSD
- Computadora y/o dispositivo móvil
- Correo Electrónico/Texto de Invitación de ParentSquare o iniciar [sesión](https://www.parentsquare.com/signin)

### **PASOS POR COMPLETAR**

## **Paso 1: Activar tu Cuenta**

- Haga clic en el botón/enlace 'Activar su cuenta' en el correo electrónico(o texto).
- Cree una Cuenta Nueva (ingrese una contraseña ) y haga clic en 'Registrarse.'
- Nota: Si tiene hijos que asisten a la escuela en un distrito vecino que ya usa ParentSquare, no combine cuentas. Tendrá dos aplicaciones separadas: la aplicación ParentSquare del distrito vecino y la aplicación de Urbandale ParentSquare.

# **Paso 2: Confirme la Información de su Cuenta**

- Revise su información de contacto (correo electrónico y/o teléfono) y confirme que los estudiantes enumerados sean correctos haciendo clic en 'Confirmar.' (Nota: los estudiantes de UHS harán clic en 'Sí, este soy yo.')
- Los Padres harán clic, 'Sí, fusionar este Contacto' para que estén conectados con la escuela de su estudiante.
- Si ve una pantalla titulada "Combinar con otra cuenta"; haga clic en "Mantener separado".

# **Paso 3: Descargue la Aplicación y Verifique la Información**

- Busque 'Urbandale' en App Store o Google Play y descargue la aplicación Urbandale.
- Abre la aplicación y haz click en la silueta de la persona en la esquina superior derecha.
- Ingrese su correo electrónico o número (el celular no está disponible para estudiantes de UHS), o inicie sesión con Google, Microsoft, o ClassLink.
- Si se le solicita que verifique su información personal, revise y seleccione la 'X' en la esquina superior izquierda.

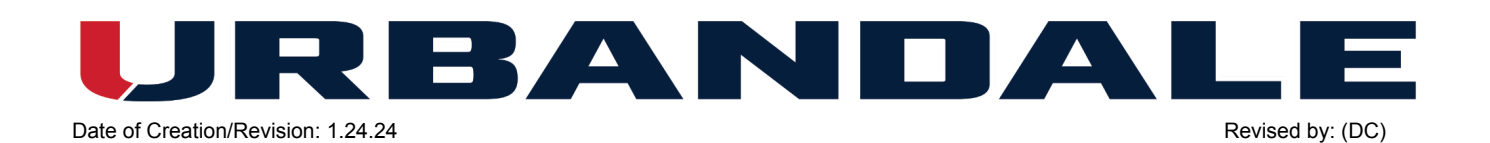

Haga clic en las tres líneas/menú apiladas en la esquina superior izquierda de la aplicación. (Nota: En un navegador, haga clic en su nombre en la esquina superior derecha y en 'Mi Cuenta.') Seleccione 'Estudiantes' y 'Escuelas' para confirmar que su(s) estudiante(s) y escuela(s) son correctos.

#### **Paso 4: Configure sus Notificaciones**

- Haga clic en las tres líneas/menú apiladas en la esquina superior izquierda de la aplicación.
- Haga clic en 'Cuenta' y 'Notificaciones.' Aquí es donde configurará sus preferencias para recibir notificaciones. Si desea personalizar la configuración de notificaciones por la escuela, puede habilitar la 'Configuración Personalizada.'
- Recibirá noticias y actualizaciones (llamadas 'Publicaciones') de su(s) escuela(s) y del distrito (y eventualmente de sus maestros y entrenadores cuando comience la Fase 2 este otoño). Las publicaciones se pueden recibir como notificación por correo electrónico, mensaje de texto y/o aplicación. Se pueden recibir instantáneamente (tan pronto como se envían) o como un "resumen", lo que significa que recibirá un resumen de las comunicaciones de cada día a las 6:00 p. m. Puede habilitar/deshabilitar las notificaciones por modalidad (correo electrónico/texto/aplicación) y establecer el tiempo deseado para recibir notificaciones (instantáneas o resumidas). Esta configuración solo se aplica a las 'Publicaciones'. (Nota: los estudiantes de UHS no recibirán notificaciones de texto ya que los números de celular de los estudiantes no están incluidos en PowerSchool).
- \*\*IMPORTANTE\*\* Mantenga las 'Alertas escolares' habilitadas (activadas) si desea recibir inclemencias del tiempo y otras notificaciones urgentes. Si esto está deshabilitado (desactivado), no recibirá estas notificaciones importantes.

# **Paso 5: Establezca sus Preferencias**

- Haga clic en las tres líneas/menú apiladas en la esquina superior izquierda de la aplicación.
- Haga clic en "Cuenta" y "Preferencias". (Nota: titulado 'Configuración de idioma' en un navegador). Aquí es donde configurará sus preferencias de idioma entre otras preferencias de la aplicación.

#### **NOTAS IMPORTANTES**

- ParentSquare se sincroniza automáticamente con los datos de PowerSchool todas las noches. Si necesita actualizar su información de contacto y/o la de su(s) estudiante(s) y las escuelas conectadas, comuníquese con la oficina principal de su escuela; El personal debe comunicarse con Recursos Humanos. Estas ediciones se realizarán en PowerSchool y se importarán a ParentSquare durante la próxima sincronización nocturna.
- Mantenga las 'Alertas Escolares' habilitadas (activadas) si desea recibir inclemencias de tiempo y otras notificaciones urgentes. Si esto está deshabilitado (desactivado), no recibirá estas notificaciones importantes.
- Si tiene preguntas o necesita ayuda con ParentSquare, complete nuestro [formulario](https://forms.gle/sm37srjpEQPrRNwD6) de ayuda de [ParentSquare](https://forms.gle/sm37srjpEQPrRNwD6) de UCSD..
- Una vez que active su cuenta, también tendrá acceso a la Biblioteca de ayuda de [ParentSquare..](https://parentsquare.zendesk.com/hc/en-us)

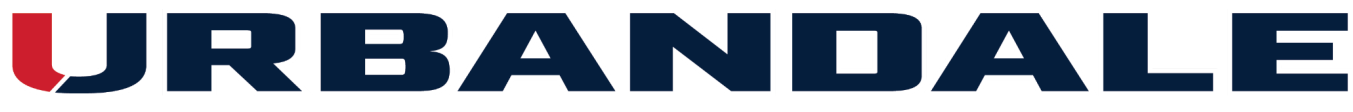

Date of Creation/Revision: 1.24.24 Revised by: (DC)

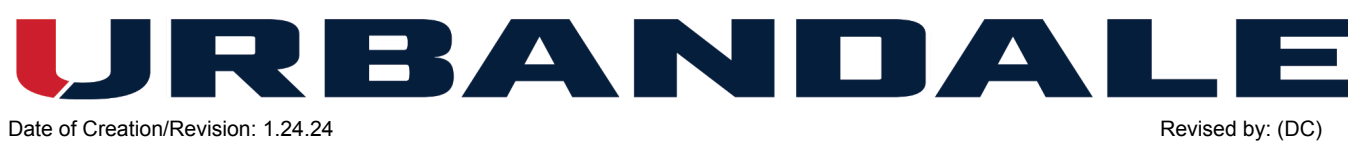